香港浸會大學持續教育學院

幼兒及基礎教育部

「學員個人電郵戶口」使用指引

# (2012年夏季或以前入讀之學員適用)

#### **1.** 電郵地址

學員的電郵地址乃由學員編號組成:

- 例子 ̄ ̄ 學員編號:11935678——▶ 電郵地址:11935678@hkbu.edu.hk 學員編號: 99934567 → 雷郵地址: 99934567@hkbu.edu.hk

#### **2.** 使用者名稱 **(User Name)**

即「學員編號」,共 8 位數值:

例子 │ 壆員編號:11935678 ─ → 使用者名稱:11935678 學員編號: 99934567 → 使用者名稱: 99934567

### 3. 密碼 (Password) (若學員曾更改密碼,以下密碼組合,將不適用)

由「身份證號碼」(包括英文字母及括弧內的數字)及出生日期(DDMMYY)組成, 合共 14 字母/數字組成。(註: 所有英文字母請以大楷輸入)

例子 身份證編號:A123456(7) → 個人密碼:A1234567010673<br>出生日期: 01 June 73 → 個人密碼:A1234567010673

### **4.** 開啟電子郵箱 **(**詳見圖示一**)**

- 淮入網頁 life.hkbu.edu.hk
- 輸入學員電郵戶口的「完整電郵地址」(Full email address) 及「密碼」(Password)

### **5.** 更改密碼 (詳見圖示二)

學員如欲更改私人密碼,步驟如下:

- 進入網頁www.hkbu.edu.hk/setpass
- 輸入學員電郵戶口的「用戶名稱」(Login ID) 及「密碼」(Password)
- 按電腦指示輸入「新密碼」(New Password)
- 按電腦指示再次輸入「新密碼」(Retype Password)
- 按指示輸入方格內所顯示之數字或英文字
- 按「進行密碼更新」(Proceed)

查詢 學員如欲查詢電郵戶口使用方法,請與資訊科技處職員聯絡。 電話:3411 7899 電郵地址:hotline@hkbu.edu.hk 香港浸會大學電腦中心地點: 浸會大學善衡校園(舊校)溫仁才大樓東翼(OEE) 702 室 浸會大學善衡校園(舊校)邵逸夫大樓(RRS) 302 室 聯福道浸會大學區樹洪紀念圖書館(AML) 405 室

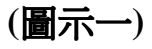

**(**圖示二**)** 

■ 家健中文

# 開啟電子郵箱

1. 請於網址 life.hkbu.edu.hk,輸入學員電郵戶口的「完整電郵地址」(Full email address),症於 下一頁輸入「密碼」(Password)。

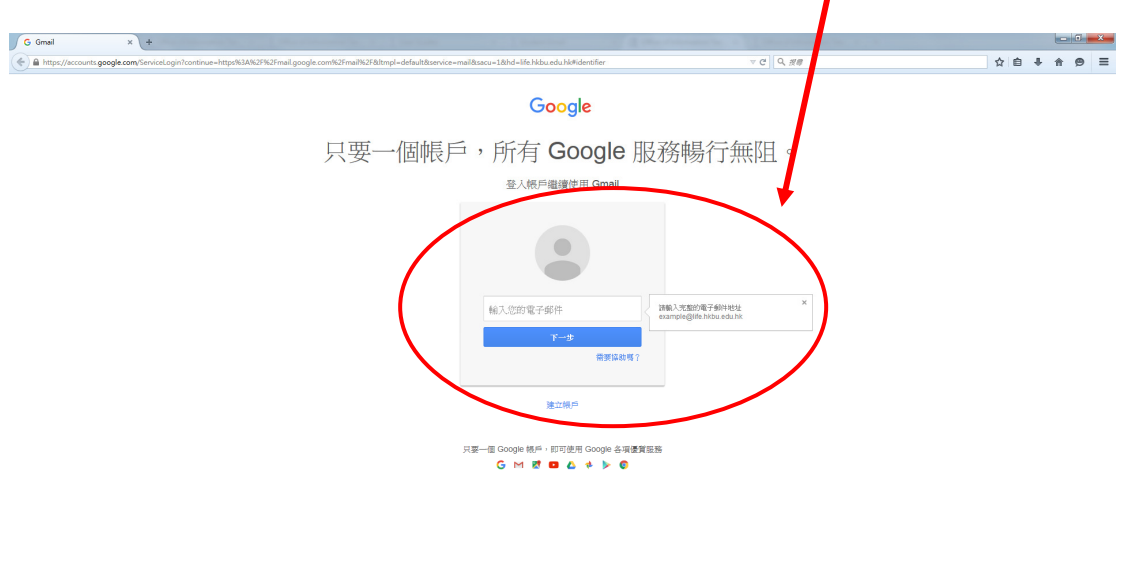

.<br>.<br>.<br>.<br>.<br>.<br>.<br>.<br>.

## 更改密碼

1. 請輸入網址 www.hkbu.edu.hk/setpass,學員請根據指示,輸入電郵戶口的「用戶名稱」 (Username SSOid)、「密碼」(SSOid Password)、「新密碼」 (New SSOid Password) 及「重新輸 入新密碼」 (Re-enter New Password),然後按「Submit」。

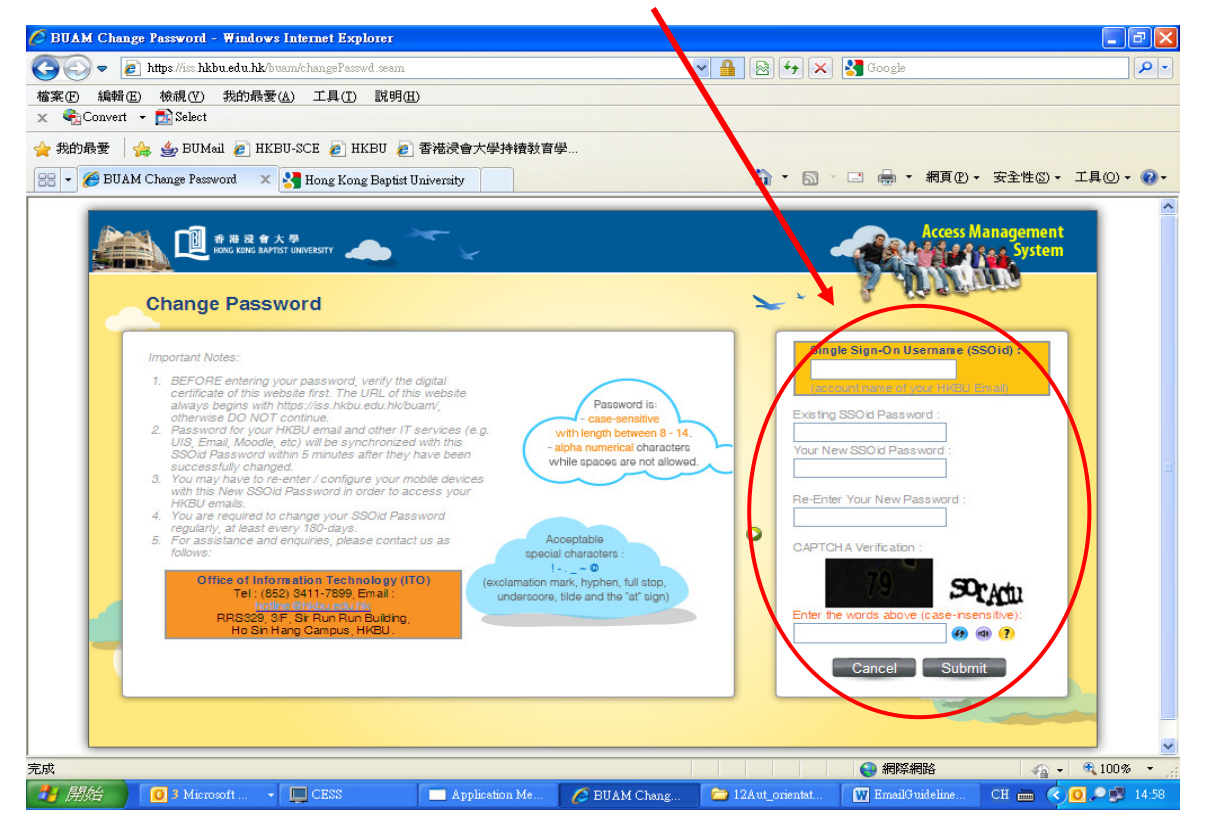